# **MS-700Q&As**

Managing Microsoft Teams

### **Pass Microsoft MS-700 Exam with 100% Guarantee**

Free Download Real Questions & Answers **PDF** and **VCE** file from:

**https://www.leads4pass.com/ms-700.html**

100% Passing Guarantee 100% Money Back Assurance

Following Questions and Answers are all new published by Microsoft Official Exam Center

**C** Instant Download After Purchase

**83 100% Money Back Guarantee** 

365 Days Free Update

**Leads4Pass** 

800,000+ Satisfied Customers

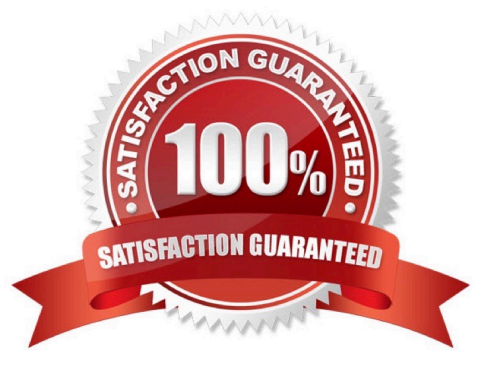

### **QUESTION 1**

You work as a Systems Administrator for your company. The company has departments named Sales, Accounts, Research and Production.

The company has a subscription to Microsoft 365. All users in your company have a Microsoft 365 E5 license.

You have configured a Team for each of the departments.

Currently, users in any department can use Microsoft Teams to communicate with users from any other department.

You need to configure the environment to ensure that users in the Research team can only communicate with other users in the Research team by using Microsoft Teams.

What should you do?

- A. Configure a Teams Meeting policy.
- B. Configure Information Barrier policies.
- C. Configure an App Protection policy.
- D. Configure Conference Bridges.
- Correct Answer: B

#### **QUESTION 2**

You work as a Systems Administrator for your company. The company has recently purchased a subscription to Microsoft 365.

All users in the company have a Microsoft 365 E3 license.

The company has a large Sales department. You plan to deploy Microsoft Teams to users in the Sales department.

You need to create a team in Microsoft Teams for the Sales department users. Users should automatically be added to the team when they join the Sales department. Users who leave the Sales department should automatically be removed

from the team.

Which of the following actions should you perform first?

- A. Create a dynamic distribution group and configure a member ship rule for the group.
- B. Create an Azure Active Directory security group and add the Sales users to the group.
- C. Create an Office 365 group and configure a membership rule for the group.
- D. Create a new team by using the New-Team PowerShell cmdlet.

Correct Answer: C

### **QUESTION 3**

HOTSPOT

You have a Microsoft 365 subscription.

You need to configure the following for all users:

1.

Prevent the use of third-party apps in Microsoft Teams.

2.

Configure the Microsoft Teams app navigation bar.

The solution must minimize administrative effort.

What should you do? To answer, select the appropriate options in the answer area.

NOTE: Each correct selection is worth one point.

Hot Area:

#### **Answer Area**

Prevent the use of third-party apps in Microsoft Teams:

 $\overline{\phantom{0}}$ From the Microsoft 365 admin center, modify the Microsoft Teams Org settings. From the Microsoft 365 admin center. modify the User owned apps and services Org settings. From the Microsoft Teams admin center, modify the Org-wide app settings. From the Microsoft Teams admin center, modify the Org-wide settings.

Configure the Microsoft Teams ap navigation bar

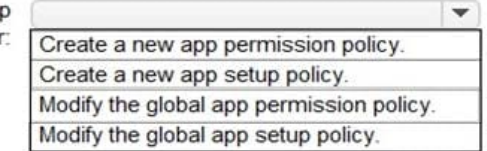

Correct Answer:

### **Answer Area**

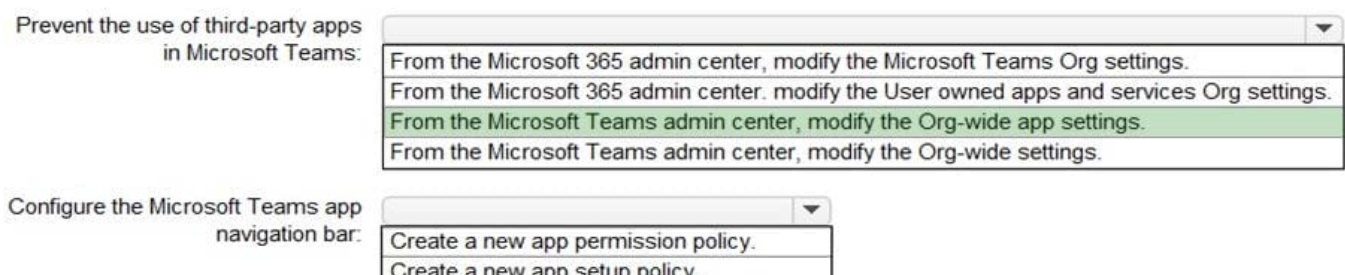

a riew app setup policy Modify the global app permission policy Modify the global app setup policy.

Reference: https://docs.microsoft.com/en-us/microsoftteams/teams-app-permission-policies https://docs.microsoft.com/en-us/microsoftteams/teams-app-setup-policies

### **QUESTION 4**

### HOTSPOT

You have a Microsoft 365 subscription that contains a user named User1.

You have a custom policy named AppPolicy that has the following configurations:

1.

Allow all apps published by Microsoft.

2.

Allow only specified third-party apps.

3.

Block all custom apps.

You need to assign AppPolicy to User1.

How should you complete the PowerShell command? To answer, select the appropriate options in the answer area.

NOTE: Each correct selection is worth one point.

Hot Area:

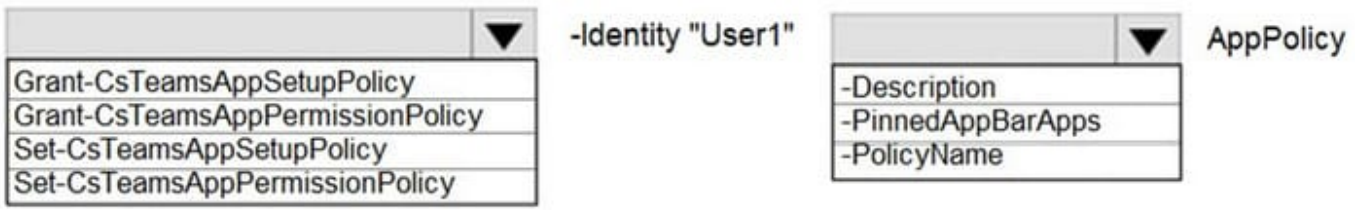

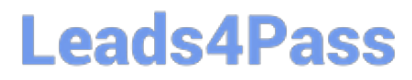

Correct Answer:

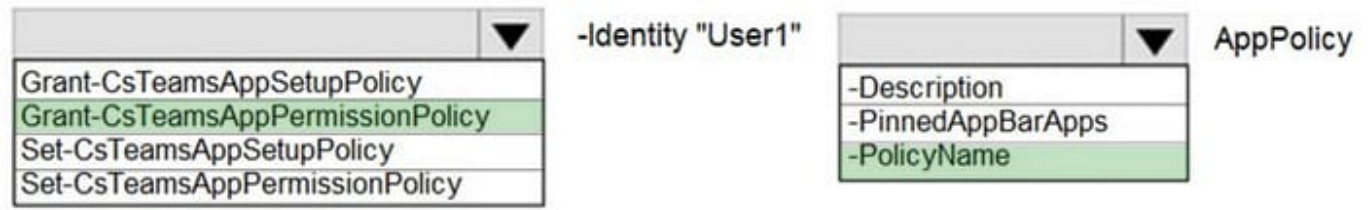

Reference: https://docs.microsoft.com/en-us/powershell/module/skype/grant-csteamsapppermissionpolicy?view=skypeps

#### **QUESTION 5**

SIMULATION Please wait while the virtual machine loads. Once loaded, you may proceed to the lab section. This may take a few minutes, and the wait time will not be deducted from your overall test time. When the Next button is available, click it to access the lab section. In this section, you will perform a set of tasks in a live environment. While most functionality will be available to you as it would be in a live environment, some functionality

(e.g. copy and paste, ability to navigate to external websites) will not be possible by design.

Scoring is based on the outcome of performing the tasks stated in the lab. In other words, it doesn\\'t matter how you accomplish the task, if you successfully perform it, you will earn credit for that task.

Labs are not timed separately, and this exam may have more than one lab that you must complete. You can use as much time as you would like to complete each lab. But you should manage your time appropriately to ensure that you are

able to complete the lab(s) and all other sections of the exam in the time provided.

Please not that once you submit your work by clicking the Next button within a lab, you will NOT be able to return to the lab.

You may now click next to proceed to the lab.

Username and password.

Use the following login credentials as needed:

To enter your username, place your cursor in the Sign in box and click on the username below.

To enter your password, place your cursor in the Enter password box and click on the password below.

Microsoft 365 Username:

admin@XXXXXXXXXXX.onmicrosoft.com Microsoft 365 Password: XXXXXXXXXXXX

If the Microsoft 365 portal does not load successfully in the browser, press CTRL-K to reload the portal in a new browser tab.

The following information is for technical support purposes only:

Lab Instance: 26178313

#### Task 6

You need to configure a virtual receptionist for your company\\'s main office located at 1 Microsoft Way, Redmond. The solution must meet the following requirements:

Callers must press 1 for the company directory to lookup by name.

Callers must press 0 to hear the company address.

Callers must be offered the same menu at all times.

To complete this task, sign in to the Microsoft 365 portal.

Correct Answer: Check the answer in explanation.

Explanation:

Auto attendants allow you to set up menu options to route calls based on caller input. Menu options for an auto attendant--such as "For Sales, press 1--For Services press 2"--let an organization provide a series of choices that guide callers to

their destination quickly, without relying on a human operator to handle incoming calls.

Step 1: To set up an auto attendant, in the Teams admin center, expand Voice, select Auto attendants, and then select Add.

1.

Type a name for the auto attendant in the box at the top.

(Can skip 2 to 4)

2.

 To designate an operator, specify the destination for calls to the operator. This designation is optional but recommended. Set the Operator option to allow callers to break out of the menus and speak to a designated person.

3.

 Specify the time zone for this auto attendant. The time zone is used for calculating business hours if you create a separate call flow for after hours.

4.

 Specify the time zone for this auto attendant. The time zone is used for calculating business hours if you create a separate call flow for after hours.

Step 2: Set up the basic call flow

\*

\*

Set a greeting (skip)

Route the call

- Step 3: In Route the call select Play menu options.
- Step 4: For Play menu option 0 select Play an audio file (which will play the company address)

Step 5: For Play menu option 1 select directory search.

Reference: https://learn.microsoft.com/en-us/microsoftteams/create-a-phone-system-auto-attendant

[Latest MS-700 Dumps](https://www.leads4pass.com/ms-700.html) [MS-700 Practice Test](https://www.leads4pass.com/ms-700.html) [MS-700 Braindumps](https://www.leads4pass.com/ms-700.html)